# **การปฏิฏิ ฏิ บั ฏิ บั บั ติ บั ติ ติ งติ งาน**

**กลุ่ลุ่ลุ่มลุ่ บริริหริริารงานการเงิงิงินงิและสิสิสินสิทรัรั รั พ รั พย์ย์**

ินางสาวสุภา พงษ์หวัน นักวิชาการเงินและบัญชีช้านาญการพิเศษ

**่** 

สำนักงานเขตพื้นที่การศึกษาประถมศึกษาอ่างทอง กระทรวงศึกษาธิการ

**คู่มือการปฏิบัติงาน การจ่ายเงินผ่านระบบอิเล็กทรอนิกส์ (KTB Corporate Online)**

> **กลุ่มบริหารงานการเงินและสินทรัพย์ สำนักงานเขตพื้นที่การศึกษาประถมศึกษาอ่างทอง**

กระทรวงการคลังได้กำหนดหลักเกณฑ์และวิธีปฏิบัติในการจ่ายเงินผ่านระบบอิเล็กทรอนิกส์ (KTB Corporate Online) เพื่อให้ส่วนราชการที่มีบัญชีเงินฝากธนาคารกับธนาคารกรุงไทย จำกัด (มหาชน) ถือ ปฏิบัติ ซึ่งหลักเกณฑ์ดังกล่าวเป็นส่วนหนึ่งของโครงการ e-Payment ภาครัฐภายใต้แผนยุทธศาสตร์ การพัฒนา โครงสร้างพื้นฐานระบบการชำระเงินแบบอิเล็กทรอนิกส์แห่งชาติ (Nationat e-Payment Master Plan) โดย กำหนดให้ส่วนราชการถือปฏิบัติตั้งแต่วันที่ ๑ ตุลาคม ๒๕๕๙ เป็นต้นไป

สำนักงานเขตพื้นที่การศึกษาประถมศึกษาอ่างทอง ได้ดำเนินการจ่ายเงินผ่านระบบอิเล็กทรอนิกส์ (KTB Corporate Online) และได้จัดทำคู่มือการปฏิบัติงานการจ่ายเงินผ่านระบบอิเล็กทรอนิกส์ (KTB Corporate Online) เพื่อใช้เป็นแนวทางปฏิบัติงานของเจ้าหน้าที่ในหน่วยงานที่เกี่ยวข้อง จึงหวังเป็นอย่างยิ่งว่าคู่มือการ ปฏิบัติงานการจ่ายเงินผ่านระบบอิเล็กทรอนิกส์ (KTB Corporate Online) ฉบับนี้จะเป็นประโยชน์แก่หน่วยงาน และเป็นแนวทางในการปฏิบัติงานของเจ้าหน้าที่ได้เป็นอย่างดี

> นางสาวสุภา พงษ์หวั่น กลุ่มบริหารงานการเงินและสินทรัพย์ สำนักงานเขตพื้นที่การศึกษาประถมศึกษาอ่างทอง

# **สารบัญ**

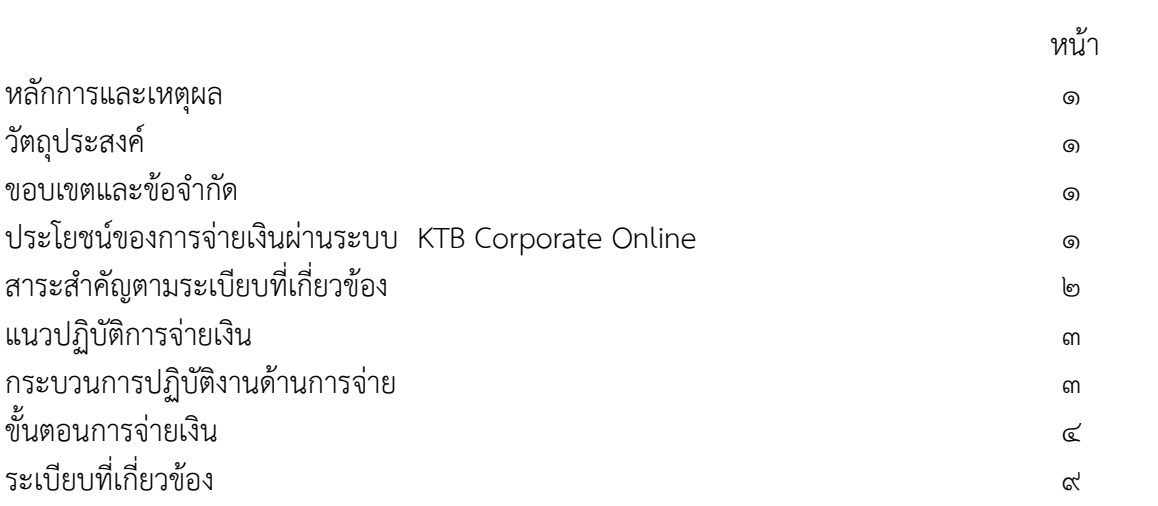

# **คู่มือขั้นตอนการดำเนินงานการจ่ายเงิน**

# **ชื่อเรื่อง**

จ่ายเงินผ่านระบบอิเล็กทรอนิกส์ (KTB Corporate Online)

# **หลักการและเหตุผล**

ด้วยนโยบายของรัฐในการสนับสนุนให้หน่วยงานภาครัฐ มีการรับ-จ่ายเงิน รวมถึงการนำเงินส่งคลังโดย วิธีการทางอิเล็กทรอนิกส์ ตามแผนยุทธศาสตร์การพัฒนาโครงสร้างพื้นฐานระบบการชำระเงินแบบอิเล็กทรอนิกส์ แห่งชาติ (National e-Payment) ซี่งมีแผนงานโครงการ e-Paymentภาครับเป็นโครงการภายใต้แผน ยุทธศาสตร์ดังกล่าว กรมบัญชีกลางเป็นหน่วยงานภายใต้การกำกับของกระทรวงการคลัง จึงกำหนดให้ส่วน ราชการปรับเปลี่ยนวิธีการนำเงินสงคลัง และการจ่ายเงินฝ่านระบบอิเล็กทรอนิกส์ สำหรับส่วนราชการที่ทำ ธุรกรรมกับธนาคารกรุงไทย จำกัด (มหาชน) โดยคู่มือปฏิบัติงานนี้ได้สรุปแนวปฏิบัติมาเพื่อใช้เป็นแนวทางในการ ปฏิบัติงานของเจ้าหน้าที่ได้ถูกต้อง

# **วัตถุประสงค์**

1. เพื่อใช้เป็นแนวทางในการปฏิบัติงานในระบบ KTB Corporate Online ด้านการจ่ายเงิน ที่ได้ใช้งาน อยู่จริงในสำนักงานเขตพื้นที่การศึกษาประถมศึกษาอ่างทอง เพื่อผู้ปฏิบัติสามารถศึกษาและทำความเข้าใจได้ง่าย และปฏิบัติได้จริง

2. เพื่อให้ผู้ที่เกี่ยวข้องได้ทราบถึงวิธีการและขั้นตอนในการปฏิบัติงานของเจ้าหน้าที่ในการปฏิบัติงานใน ระบบ KTB Corporate Online

# **ขอบเขตและข้อกำจัด**

1. เมนูการใช้งานต่าง ๆ ในระบบ KTB Corporate Online เป็นภาษาวอังกฤษทำให้ยากในการทำความ เข้าใจและการเข้าใช้งานในแต่ละเมนูคำสั่ง

๒. รหัสการเข้าใช้งานในระบบ KTB Corporate Online จะมีอายุการใช้งาน๓ เดือน ทำให้ต้องมีการ กำหนดรหัสการใช้งานทุก ๆ ๓ เดือน

# **ประโยชน์ที่ได้รับ**

1. เพิ่มความสะดวก รวดเร็ว ไม่ต้องเดินทางไกล ไม่ต้องเขียนใบนำฝาก (Pay-In) และยังทำงานได้ทุกที่ ทุกเวลา

2. ทันใจ Download เอกสารรายงานสรุปยอดการทำรายการ สามารถตรวจสอบรายการได้ทันที และ ตรวจสอบรายการอนุมัติ Online ได้

- 3. ลดภาระขั้นตอนการจัดเก็บเอกสารในปริมาณมาก ๆ
- 4. เพิ่มประสิทธิภาพในการบริหารเงิน
- 5. เพิ่มความปลอดภัยและสร้างภาพลักษณ์ที่ทันสมัย
- 6. บริการพิเศษ SMS/E-mail แจ้งเตือนผู้รับโอนปลายทาง ทันที

# **สาระสำคัญตามหนังสือเวียน และระเบียบที่เกี่ยวข้องกรมบัญชีกลางดังนี้ การจ่ายเงิน**

1. ให้ส่วนราชการที่มีบัญชีเงินฝากธนาคารกับธนาคารกรุงไทย จำกัด (มหาชน) สำหรับรับเงิน งบประมาณที่ขอเบิกจากคลัง ตามระเบียบการเบิกจ่ายเงินจากคลัง การเก็บรักษาเงินและการนำเงินส่งคลัง พ.ศ. 2562 ขอเปิดใช้บริการด้านการโอนเงิน (Bulk Payment) กับธนาคารกรุงไทย จำกัด (มหาชน) ผ่านระบบ KTB Corporate Online

่ ๒. บัญชีเงินฝากธนาคารตามข้อ ๑. ใช้เพื่อการโอนเงินเข้าบัญชีเงินฝากธนาคารของผู้มีสิทธิรับเงินที่เป็น ข้าราชการ ลูกจ้าง พนักงานราชการ หรือบุคคลภายนอก ในกรณีดังนี้

1) การจ่ายเงินสวัสดิการ ค่าตอบแทน หรือกรณีอื่นใดที่กระทรวงการคลังกำหนดตามระเบียบ การเบิกจ่ายเงินจากคลังฯ ข้อ ๒๙(๒) เช่น ค่าเล่าเรียนบุตร ค่ารักษาพยาบาล ค่าเบี้ยประชุมกรรมการ ค่าเช่าบ้าน ข้าราชการ ค่าตอบแทนการปฏิบัติงานนอกเวลาราชการ ค่าใช้จ่ายในการเดินทางไปราชการ ค่าตอบแทน คณะกรรมการ ค่าตอบแทนการสอบ ค่าสมนาคุณวิทยากร เป็นต้น

2) การจ่ายเงินยืมราชการตามสัญญาการยืมเงิน

3) การจ่ายเงินค่าซื้อทรัพย์สิน จ้างทำของหรือเช่าทรัพย์สินตามระเบียบสำนักนายกรัฐมนตรีว่า ด้วยการพัสดุ ที่มีวงเงินต่ำกว่า ๕,๐๐๐ บาท ตามระเบียบการเบิกจ่ายจากคลังฯ ข้อ ๒๘(๒)

ิ ๓. บัญชีเงินฝากธนาคารของผ้มีสิทธิรับเงินตามข้อ ๒. ให้ใช้บัญชีเงินฝากธนาคาร ดังนี้

1) กรณีเป็นข้าราชการ ลูกจ้าง พนักงานราชการในหน่วยงาน ให้โอนเงินเข้าบัญชีเงินฝาก ธนาคารที่ใช้สำหรับรับเงินเดือน ค่าจ้าง หรือค่าตอบแทน แล้วแต่กรณี หรือบัญชีเงินฝากธนาคารอื่นของผู้มีสิทธิรับ เงิน ตามที่หัวหน้าส่วนราชการผู้เบิกอนุญาต

2) กรณีเป็นบุคลากรต่างสังกัดหรือบุคคลภายนอก ให้โอนเงินเข้าบัญชีเงินฝากธนาคารตามที่ผู้มี สิทธิรับเงินแจ้งความประสงค์ไว้

4. ในการเริ่มดำเนินการโอนเงินฝ่านระบบ KTB Corporate Online ให้แก่ผู้มีสิทธิรับเงินครั้งแรก ให้ ส่วนราชการจัดให้ผู้มีสิทธิรับเงินกรอกแบบแจ้งข้อมูลการรับเงินโอนผ่านระบบ KTB Corporate Online ตามที่ กำหนด และนำรายละเอียดทั้งหมดของผู้มีสิทธิรับเงิน รวมทั้งเลขที่บัญชีเงินฝากธนาคารในแบบดังกล่าวมาจัดทำ เป็นทะเบียนคุมการโอนเงินในระบบคอมพิวเตอร์ เพื่อใช้ในการตรวจสอบความถูกต้องของข้อมูลสำหรับการโอน เงินต่อไป

5. เมื่อผู้มีสิทธิรับเงินแจ้งขอรับเงินจากส่วนราชการ ให้ขอเบิกเงินจากคลังเพื่อเข้าบัญชีเงินฝากธนาคาร ตามข้อ ๑. และให้ดำเนินการโอนเงินเต็มจำนวนตามสิทธิเข้าบัญชีเงินฝากธนาคารของผู้มีสิทธิรับเงินผ่านระบบ KTB Corporate Online และเมื่อการโอนเงินสำเร็จ ระบบจะมีการส่งข้อความแจ้งเตือนผ่านโทรศัพท์มือถือ (SMS) หรือจดหมายอิเล็กทรอนิกส์ (e-mail) ตามเบอร์โทรศัพท์ หรือ e-mail address ที่ผู้มีสิทธิรับเงินได้แจ้งไว้ กรณีที่ผู้มีสิทธิรับเงินแจ้งขอรับเงินตามแบบคำขอเบิกเงินสวัสดิการ ค่าตอบแทน หรือสัญญาการยืมเงิน เมื่อได้รับ เงินโอนเข้าบัญชีเงินฝากธนาคารจากส่วนราชการแล้ว ผู้มีสิทธิรับเงินไม่ต้องลงชื่อรับเงินในแบบคำขอเบิกเงิน ดังกล่าวอีก

6. ให้ใช้รายงานสรุปผลการโอนเงิน (Detail Report และ Summary Report/Transaction History) ที่ได้จากระบบ KTB Corporate Online เป็นหลักฐานการจ่าย และเก็บรักษาไว้ให้สำนักงานการตรวจเงินแผ่นดิน ตรวจสอบต่อไป

7. ทุกสิ้นวันทำการ ให้ส่วนราชการจัดให้มีการตรวจสอบการจ่ายเงินโดยวิธีการโอนผ่านระบบ KTB Corporate Online เพื่อเข้าบัญชีเงินฝากธนาคารของผู้มีสิทธิรับเงินแต่ละรายการ จากรายงานสรุปผลการโอนเงิน (Detail Report และ Summary Report / Transaction History) รายการสรุปความเคลื่อนไหวทางบัญชี (E-Statement / Account Information) ที่เรียกจากระบบ KTB Corporate Online และข้อมูลในทะเบียนคุมการ โอนเงินให้ถูกต้องตรงกัน

8. กรณีเกิดความคลาดเคลื่อนในการโอนเงินเข้าบัญชีเงินฝากธนาคารของผุ้มีสิทธิรับเงิน เช่น โอนเงินเข้า บัญชีผิดราย โอนเงินไปเกินกว่าจำนวนที่ผู้มีสิทธิรับเงินได้รับ เป็นต้น ให้ส่วนราชการดำเนินการเรียกเงินคืนเข้า บัญชีเงินฝากธนาคารตามข้อ 4. และนำเงินส่งคลัง ถ้านำส่งก่อนสิ้นปีงบประมาณให้ส่วนราชการนำส่งเป็นเงิน เบิกเกินส่งคืน แต่ถ้านำส่งภายหลังสิ้นปีงบประมาณให้นำส่งเป็นรายได้แผ่นดิน ประเภทเงินเหลือจ่ายปีเกาส่งคืน **ยกเว้น** ค่ารักษาพยาบาลให้นำส่งเป็นรายได้แผ่นดิน

9. ค่าธรรมเนียมการใช้บริการ GFMIS Package ผ่านระบบ KTB Corporate Online ที่นาคารกรุงไทย เรียกเก็บ ให้เป็นค่าใช้จ่ายของกรมบัญชีกลาง

10. วิธีปฏิบัติงานในระบบ GFMIS และการบันทึกบัญชีให้ถือปฏิบัติตามที่กรมบัญชีกลางกำหนดต่อไป

#### **แนวทางปฏิบัติการจ่ายเงินผ่านระบบอิเล็กทรอนิกส์ (KTB Corporate Online)**

จากการรวบรวมและศึกษาหลักเกณฑ์ต่าง ๆ ที่เกี่ยวข้องกับการจ่ายเงินฝ่านระบบอิเล็กทรอนิกส์ (KTB Corporate Online) สามารถจัดกลุ่มประเภทตามขั้นตอนการดำเนินการ จากปรับเปลี่ยนแนวทาง ปฏิบัตินการจ่ายเงิน จากการจ่ายเช็คหรือเงินสด เป็นการโอนเงินเข้าบัญชีเงินฝากธนาคารผ่านระบบอิเล็กทรอนิกส์ (KTB Corporate Online) ซึ่งกรมบัญชีกลางได้กำหนดแนวทางปฏิบัติการจ่ายเงินผ่านระบบอิเล็กทรอนิกส์ (KTB Corporate Online) ตามขั้นตอนดังนี้

- 1. ขอเปิดใช้บริการโอนเงินกับธนาคารกรุงไทย จำกัด (มหาชน)
- 2. กำหนดตัวบุคคลผู้มีสิทธิเข้าใช้งานในระบบ KTB Corporate Online
- 3. จัดทำฐานข้อมูลผู้มีสิทธิรับเงิน
- 4. ติดตั้งโปรแกรม KTB Universal Data Entry
- 5. เตรียมข้อมูลจ่ายในรูปแบบ Excel File
- 6. นำข้อมูลจ่ายเข้าโปรแกรม KTB Univetsal Data Entry
- 7. นำข้อมูลจ่ายเข้าระบบ KTB Corporate Online
- 8. อนุมัติการโอนเงิน
- 9. ตรวจสอบข้อมูลจากรายงานสรุปการโอนเงิน

<u>ทั้งนี้</u> ขั้นตอนที่ ๑-๔ ทำเพียงครั้งเดียว หากไม่มีการเปลี่ยนแปลงข้อมูล โดยขั้นตอนการจ่ายเงินผ่านระบบ KTB Corporate Online จะเริ่มที่กระบวนการที่ ๕-๙ ซึ่งต้องดำเนินการให้ครบถ้วนทกครั้งที่มีการจ่ายเงินผ่าน ระบบ KTB Corporate Online

# **กระบวนการปฏิบัติงานด้านการจ่ายเงินในระบบ KTB Corporate Online ผู้ใช้งานในระบบที่เกี่ยวข้อง**

- 1. Company User Maker ที่ทำหน้าที่ด้านการจ่ายเงินมีหน้าที่จัดทำข้อมูลด้านการจ่ายเงิน
- 2. Company User Authorizer ทำหน้าที่อนุมัติการโอนเงินในระบบที่ Maker เสนอ

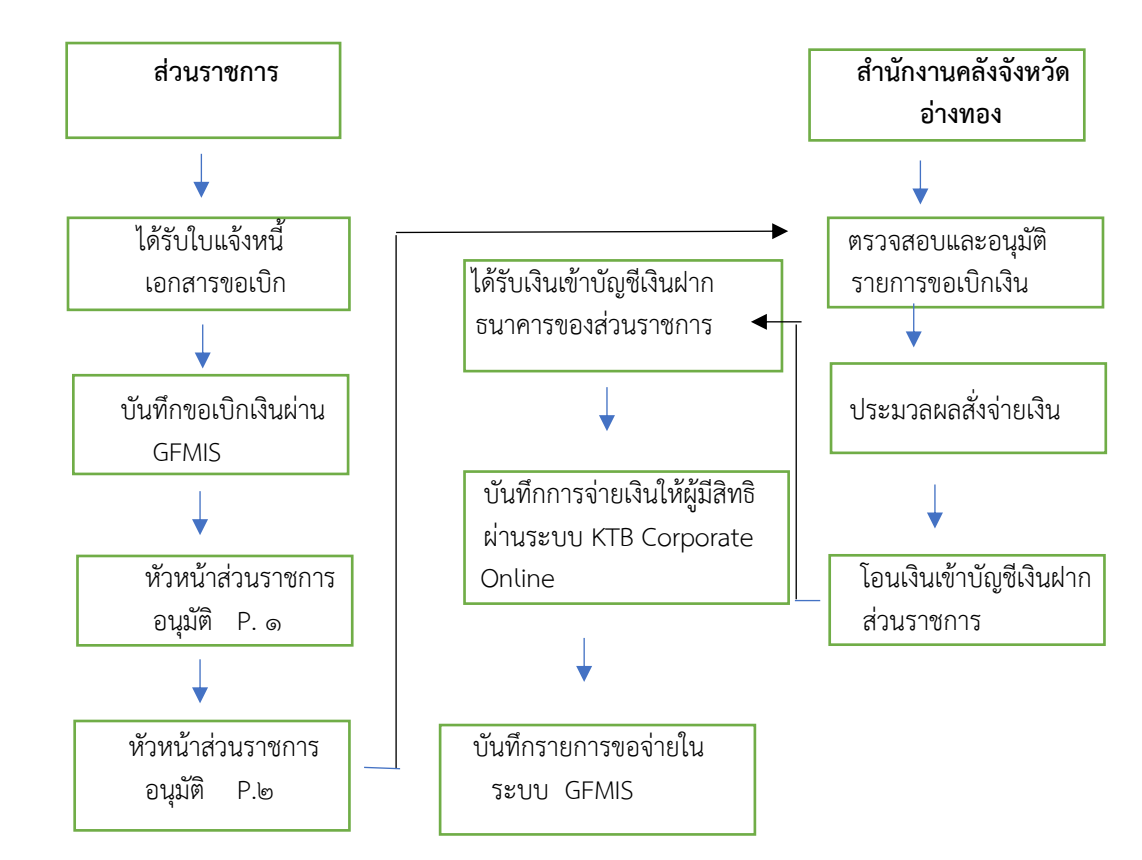

#### **กระบวนการจ่ายเงิน (Account Payable System : AP)**

# **ขั้นตอนการจ่ายเงินให้ผู้มีสิทธิผ่านระบบ KTB Corporate Online**

#### **1. การเตรียมข้อมูลด้านการจ่าย**

หลังจากที่เจ้าหน้าที่การเงินได้ตรวจสอบเอกสารขอเบิกกับรายการขอเบิกเงินและวางเบิกเงินในระบบ GFMIS เรียบร้อยแล้ว จากนั้นกรมบัญชีกลางได้โอนเงินเข้าบัญชีเงินในงบประมาณของส่วนราชการ เจ้าหน้าที่ การเงินจะต้องทำการตรวจสอบรายการขอเบิกกับเงินที่กรมบัญชีกลางโอนเข้ามาในบัญชีเงินงบประมาณ เมื่อ ถูกต้องตรงกันแล้ว จึงขออนุมัติจากหัวหน้าส่วนราชการเพื่อทำการจ่ายเงินแก่ผู้มีสิทธิรับเงิน และเมื่อได้รับอนุมัติ จากหัวหน้าส่วนราชการ เจ้าหน้าที่การเงินต้องทำการเตรียมข้อมูลการจ่ายเงินเพื่อใช้เป็นข้อมูลในการจัดทำ ไฟล์ข้อมูลและอัพโหลดในเว็บไซด์ KTB Corporate Online

1.1 การเตรียมข้อมูลด้านจ่าย แบบคีย์ผ่าน KTB Universal Data Entry

1.1.1 คลิกเลือกไอคอน KTB Universal Data Entry (หน้า Desktop ที่ได้ติดตั้งไว้)

๑.๑.๒ ใส่ User name : admin → Password : ๙๙๙๙ → คลิก Ok

1.1.3 คลิกเลือกที่เมนู Format KTB ipay

- เลือก KTB ipay Standare/Ecpress (กรณีการโอนเงินให้กับผู้รับเงินทีไม่ใช่ธนาคารกรุงไทย)

- เลือก KTB ipay Direct (กรณีโอนเงินให้กับผู้รับเงินที่เป็นธนาคารกรุงไทย)

1.1.4 คลิกเลือก Select

- เลือกบัญชีธนาคารเงินในงบประมาณ

- เลือกบริการที่ต้องการ - > ชำระค่าสินค้าและบริการ - > เลือก OK

1.1.5 จะปรากฏหน้าต่างที่มีข้อมูลของบัญชีเงินในงบประมาณ เมื่อทำรายการให้ระบุ วันที่ที่มีผล โดยเลือกที่ Effective Date ดังนี้ - กรณีโอนเงินเข้าบัญชีธนาคารกรุงไทย ให้ระบุวันที่ต้องการโอนเงินเป็นวันที่ปัจจุบัน

- กรณีโอนเงินเข้าบัญชีธนาคารอื่นที่ไม่ใช่ ธนาคารกรุงไทย ให้ระบุวันที่ที่ต้องการ
- โอนเงินล่วงหน้า 2 วันนับแต่วันที่เงินเข้าบัญชีเงินในงบประมาณของส่วนราชการ
- 1.1.6 หลังจากระบุข้อมูลของบัญชีที่จะจ่ายเงินออกคือ บัญชีเงินในงบประมาณเรียบร้อยแล้ว ให้คลิก Add เพื่อเพิ่มข้อมูลผู้รับเงิน

1.1.7 เพิ่มข้อมูลผู้รับเงินในช่องว่างที่มี \* (สีแดง)

Name : ชื่อผู้รับเงิน

Bank : ธนาคารของผู้รับเงิน

Account No : เลขที่บัญชีผู้รับเงิน

Amount (THB) : จำนวนเงินที่ต้องการโอน

E-mail : e-mail ของผู้รับเงินสำหรับการแจ้งเตือนเงินเข้าบัญชี

SMS Mobile Phone : เบอร์โทรศัพท์ผู้รับเงินสำหรับการแจ้งเตือนเงินเข้าบัญชี

เมื่อกรอกข้อมูลเรียบร้อยให้ตรวจสอบความถูกต้องก่อน กด save ระบบจะถามว่าจะกรอกข้อมูลอีก ี หรือไม่ ถ้าไม่ต้องการตอบ No หากต้องการเพิ่มข้อมูลอีก ให้ตอบ Yes และกรอกข้อมูลตามข้อ ๑.๑.๗

๑.๑.๘ หลังจากเพิ่มข้อมูลเรียบร้อยจะปรากฎรายการตามที่กรอก ให้ตรวจสอบให้ถูกต้องและ พิมพ์รายงานการทำรายการ โดยเลือก Report iPay Report พิมพ์รายงานเพื่อใช้ตรวจสอบกับระบบ KTB Corporate Online

1.1.9 ทำการแปลงไฟล์สำหรับ Upload ในระบบ KTB Corporate Online

- โดยเลือก Extract ตั้งชื่อ File name บันทึก Save as type เป็น TEXT files กด Save → กด Ok → กด OK
- ได้ข้อมูลการจ่ายเงินที่เป็น TEXT File สำหรับ Upolad ในระบบ KTB Corporate Online

1.2 การเตรียมไฟล์ข้อมูลด้านจ่าย แบบคีย์ผ่าน Excel File

- 1.2.1 คลิกที่ โฟลเดอร์ Excel file Format จากฐานข้อมูลที่เราเก็บไว้
- 1.2.2 การเติมข้อมูลใน Excel File ขอให้ลบข้อมูลเดิมออกก่อน และเติมข้อมูลตามคอลัมภ์ ดังนี้
	- Receiving Band Code : รหัสธนาคารผู้รับเงิน(แต่ละธนาคารจะมีรหัสต่างกัน)
	- Receiving A/C No : เลขที่บัญชีผู้รับเงิน
		- (ถ้าเป็นธนาคาร ธกส. ให้เติมเลข  $\circ$  ข้างหน้าจนครบ ๑๖ หลัก)
	- Receive Name : ชื่อบัญชีผู้รับเงิน
	- Transfer Amount : จำนวนเงินที่ต้องการโอนเงิน
	- Citizen ID/Tex ID : เลขบัตรประจำตัวประชาชน หรือเลขผู้เสียภาษี (ไม่ใส่ก็ได้)
	- E-mail : รับข้อมูลทาง E-mail ใส่ E-mail (ถ้ามี)
	- DDA Ref : เติมข้อมูลที่จะอ้างอิง (ถ้ามี) เช่น การใส่เลขที่ขอเบิก
	- Reference No/DDA Ref : ข้อมูลอ้างอิง (ถ้ามี) เช่น การใส่ประเภทค่าใช้จ่าย
	- Mobile No : รับข้อมูลทาง SMS ใส่เบอร์โทรศัพท์
- 1.2.3 เมื่อใส่ข้อมูลชครบทุกช่องแล้ว ให้จัดข้อมูลในรูป Text (ข้อความ) ยกเว้นช่อง Transfer Amount ให้บันทึกในรูปของ Number (ตัวเลข) ทศนิยม ๒ ตำแหน่ง ช่องที่ไม่ได้เติมข้อมูลให้ลบออก
- ๑.๒.๔ เมื่อเตรียมข้อมูล Excel file เรียบร้อยแล้วในบันทึกข้อมูลในรูปของ Excel ๙๗-๒๐๐๓ โดยบันทึกชื่อไฟล์ที่สามารถจดจำและนำมาใช้ได้ง่าย
- 1.2.5 หลังจากเตรียมข้อมูลเป็น Excel File เรียบร้อยแล้วให้ทำการแปลงไฟล์ เพื่อใช้ สำหรับการ Upload ในเว๊ป KTB Corporate Online ดังนี้
	- เข้าไปที่โปรแกรม KTB Universal Data Entry
	- ใส่รหัส User name : admin, Password : ๙๙๙๙ คลิก Ok
	- คลิก Format เลือก KTB iPay Standard/Express กรณีการโอนเงิน ให้กับผู้รับเงินที่ไม่ธนาคารกรุงไทย
		- เลือก KTB iPay Direct กรณีโอนเงินให้กับผู้รับเงิน ที่เป็นธนาคารกรุงไทย
	- คลิก Select เลือกเลขที่บัญชีเงินในงบประมาณ
		- เลือกบริการที่ต้องการโอนเงิน (รับชำระค่าสินค้าและบริการ)
	- คลิก Effcetive Date เลือกวันที่ต้องการโอนเงินเข้าบัญชีผู้รับเงิน
	- คลิก Import → From Excel File เพื่อแปลงไฟล์
	- คลิกไฟล์ Excel File ที่เตรียมไว้ คลิก Open
	- ปรากฏหน้าจะข้อมูลที่ได้เตรียมไว้ ให้ตรวจสอบความถูกต้องอีกครั้ง
	- เลือก Report ipay Report รายงานสำหรับการตรวจสอบในระบบ KTB Corporate Online ปิดหน้าต่างรายงาน
	- เลือก Extract เพื่อทำการแปลงไฟล์ เลือกที่จัดเก็บไฟล์เพื่อให้สะดวกในการ นำข้อมูลไป Upload ในเว็บ KTB Corporate Online
	- คลิก Ectract ตั้งชื่อ file name
		- บันทึก Save ad type เป็น TEXT File
		- $\rightarrow$  คลิก Ok $\rightarrow$ คลิก Ok

- จะได้ Text file เพื่อใช้สำหรับการ Upload ในระบบ KTB Corporate Online

ทั้งนี้ หากมีการจ่ายเงินให้กับผู้รับเงินที่เป็นธนาคารกรุงไทยและธนาคารอื่น ๆ ให้ทำไฟล์ข้อมูล 2 ไฟล์ คือไฟล์ที่เป็นจ่ายผ่านธนาคารกรุงไทย ๑ ไฟล์ และข้อมูลการจ่ายเงินให้กับผู้รับเงินธนาคารอื่น ๆ อีก ๑ ไฟล์

# **2. การ Upload File ข้อมูลในระบบ KTB Corporate Online**

หลังจากที่ได้จัดเตรียมข้อมูลและการแปลงไฟล์ Text เรียบร้อยแล้วจะต้องนำไฟล์ Text ที่เตรียมเรียบร้อย แล้วมาอัพโหลดในเว๊บไซต์ KTB Corporate Online ดังต่อไปนี้

- 1. เข้าเว๊บไซต์ : https://www.ktb.co.th เลือก KTB corporate Online
- 2. เลือกแถบสีฟ้า KTB Corporate Online For Biz Growing Customers ลูกค้า Biz Growing
- ๓. ใส่รหัส Company ID → User ID → Password → กด Login
- 4. คลิกเลือกตารางเก้าช่อง (ด้านมุมซ้าย)
- 5. คลิกลูกศร เพื่อหา Govemment Upload คลิกเลือก Upload
- 6. คลิกเลือก Seivice Name
	- $\longrightarrow$  เลือก KTB ipay Direct on กรณีจ่ารยเงินให้กับผู้รับเงินที่เป็นธนาคากรุงไทย
	- $\longrightarrow$  เลือก KTB ipay Standard  $\circ$ ๓ กรณีจ่ายเงินให้กับผู้รับเงินที่เป็นธนาคารอื่นๆ ที่ไม่ใช่ ธนาคารกรุงไทย
- 7. คลิก Browse เพื่อค้นหา TEXT File ที่ได้เตรียมไว้เพื่อใช้ Upload จะปรากฏหน้าต่างเพื่อค้นหา TEXT File ที่ได้เก็บไว้ในเครื่องค้นหาไฟล์ที่ต้องการ —> คลิกเลือกไฟล์ที่ต้องการ—> คลิก Open
- $\vec{a}$ . จะปรากฏชื่อไฟล์ที่ต้องการ Upload คลิก Upload คลิก Ok
- 9. จะปรากฏไฟล์ที่ต้องการ Upload เรียบร้อยรอจนช่อง Upload Status แสดงสถานะ Complete
- 10. คลิกแถบรายการที่ Upload เพื่อตรวจสอบความถูกต้องของรายกรที่จ่ายเงิน
	- คลิก View เพื่อดูรายละเอียดแต่ละรายการ
	- คลิก Submit เพื่อยืนยันการทำรายการ
	- คลิก Confirm เพื่อยืนยันการทำรายการอีกครั้ง
	- $\longrightarrow$  คลิกที่เครื่องพิมพ์ เพื่อพิมพ์เอกสารรายงานการทำรายการ $\longrightarrow$  คลิก Print
	- $\longrightarrow$  คลิก Finish เพื่อให้รายการเสร็จสมบรณ์
- 11. เมื่อทำรายการเสร็จเรียบร้อยแล้ว ให้กด Logout เพื่อออกจากระบบ

#### **3. การอนุมัติรายการของ Authorizer**

หลังจากผู้อนุมัติรายการ (Authorizer) รับข้อมูลที่ผู้ทำรายการ (Maker) ส่งให้จะต้องทำการ อนุมัติรายการจำนวน ๒ คน จึงจะทำให้รายการโอนเงินสมบูรณ์ โดยการอนุมัติรายการจะต้องทำให้เสร็จก่อน เวลา 21.30 น. ของวันทีทำรายการ โดยผู้อนุมติรายการ (Authorizer) จะต้องปฏิบัติตามขั้นตอนดังนี้

- 1. เข้าเว๊บไซต์ : https://www.ktb.co.th เลือก KTB corporate Online
- 2. เลือกแถบสีฟ้า KTB Corporate Online For Biz Growing Customers ลูกค้า Biz Growing
- ๓. ใส่รหัส Company ID → User ID → Password → กด Login
- 4. คลิก Inbox เพื่อดูรายการที่ Maker ส่งมาให้
- 5. จะปรากฏรายการที่ Maker ส่งข้อมูลมาให้
	- คลิกที่รายการที่จะอนุมัติ เพื่อเข้าไปตรวจสอบความถูกต้องระหว่างข้อมูลผู้รับเงินระบบ กับรายงานที่ Maker ปริ้นออกมาและเก็บเอกสารการเบิกจ่ายเงิน
	- คลิก View เพื่อดูรายละเอียดแต่ละรายการ
	- คลิก Submit เพื่อยืนยันการทำรายการ
	- คลิก Confirm เพื่อยืนยันการทำรายการอีกครั้ง
	- คลิก Finish เพื่อให้รายการเสร็จสมบูรณ์

#### **4. การไม่อนุมัติรายการของ Authorizer**

กรณีที่ผู้อนุมัติรายการ ตรวจสอบรายการแล้วพบว่าไม่ถูกต้อง ให้ดำเนินการตามขั้นตอนดังนี้

- 1. Authorizer เข้าระบบ KTB Corporate Online ให้ทำเช่นเดียวกับขั้นตอนการอนุมัติรายการ จนถึงขั้นตอนการตรวจสอบความถูกต้องและอนุมัติรายการ หากพบว่าไม่ถูกต้อง ให้คลิก Reject
- 2. ระบุเหตุผลที่ไม่อนุมัติรายการ
- 3. คลิก Confirm เพื่อยืนยันไม่อนุมัติรายการ
- 4. คลิก Finish เพื่อให้รายการสมบูรณ์
- 5. รายการที่ Reject จะถูกส่งกลับมาที่ Maker ให้ Maker ดำเนินการดังนี้
	- เข้าระบบเพื่อทำการลบรายการ
	- Maker จะต้องดำเนินการทำรายการใหม่ทั้งหมดตั้งแต่เริ่มต้นจนกระทั่งการ Upload File
- 6. Authorizer เข้าระบบเพื่อตรวจสอบรายการที่ Maker ทำรายการมาใหม่ หากถูกต้องก็ดำเนินการ อนุมัติตามขั้นตอน

ี่ ช่วงเวลาที่ Authorizer ต้องอนมัติรายการ คือ ก่อนเวลา ๒๑.๓๐ น. ของวันที่ Maker ส่งข้อมูล เข้ามาในระบบ KTB Corporate Online หากอนุมัติหลังเวลา ๒๑.๓๐ น. ระบบจะทำการล้างข้อมูลที่ Maker ส่งมาให้ Authorizer ทั้งหมด และ Maker จะต้อง Upload รายการอนุมัติจ่ายเงินมาใหม่ทั้งหมด **5. การเรียกรายงานผลการโอนเงิน**

- 1. เข้าเว๊บไซต์ : https://wwwktb.co.th เลือก KTB corporate Online
- 2. เลือกแถบสีฟ้า KTB Corporate Online For Biz Growing Customers ลูกค้า Biz Growing
- ๓. ใส่รหัส Company ID → User ID Password → กด Login
- 4. คลิกเลือกตารางเก้าช่อง (ด้านมุมซ้าย)
- 5. คลิกลูกศร เพื่อหา Download คลิกเลือก Download
- 6. กรอกข้อมูลที่ต้องการค้นหา เช่น ช่วงเวลาของรายงานประเภท Service Name คลิก Search
- $\,$  ๗. จะปรากฏเอกสารที่ต้องการ—▶ คลิก Download Report บรรทัดรายการที่ต้องการ
- 8. เลือก File ที่ตองการเรียกดูรายงาน
	- Payment Detail Complele Transaction Report รายงานการโอนเงินสำเร็จแต่ละรายการ
	- Payment Detail Incomplele Transaction Report รายงานการโอนเงินไม่สำเร็จแต่ละรายการ
	- Payment Summaryl Complele Transaction Report จำนวนรายการโอนเงินสำเร็จ
	- Payment Summaryl Incomplele Transaction Report จำนวนรายการโอนเงินไม่สำเร็จ
- 9. การดาวโหลดรายงานสามารถทำได้ ดังนี้
	- กรณีอนุมัติรายการโอนเงินเข้าบัญชีธนาคารกรุงไทยภายในวัน สามารถเรียกดูรายงานได้ หลังการอนุมัติรายการ ๑ ชั่วโมง
	- กรณีอนุมัติรายการโอนเงินเข้าบัญชีอื่นที่ไม่ใช่ธนาคารกรุงไทย สามารถเรียกดูรายงานได้ หลังเวลา ๑๗.๓๐ น. ของวันที่เงินเข้า

#### **6. การจัดเก็บเอกสารการโอนเงิน**

- 1. รายงานจากโปรแกรม KTB Universal Data Entry
	- รายงาน KTB ipay Report
- 2. รายงานจากระบบ KTB Corporate Online
	- ใบสรุปรายการโอนเงินที่มีเลข Customer Reference และลงลายมือชื่อผู้ทำรายการ (Maker) และอนุมัติรายการโอนเงิน (Authorizer) รายการโอนเงิน
	- รายงาน Payment Detail Complete Transaction Report (รายงานการโอนเงินสำเร็จ แต่ละรายการ)
	- รายงานสรุปความเคลื่อนไฟวทางบัญชี (E-Statement/Account Information)

#### **สรุปภาพรวมด้านการจ่าย**

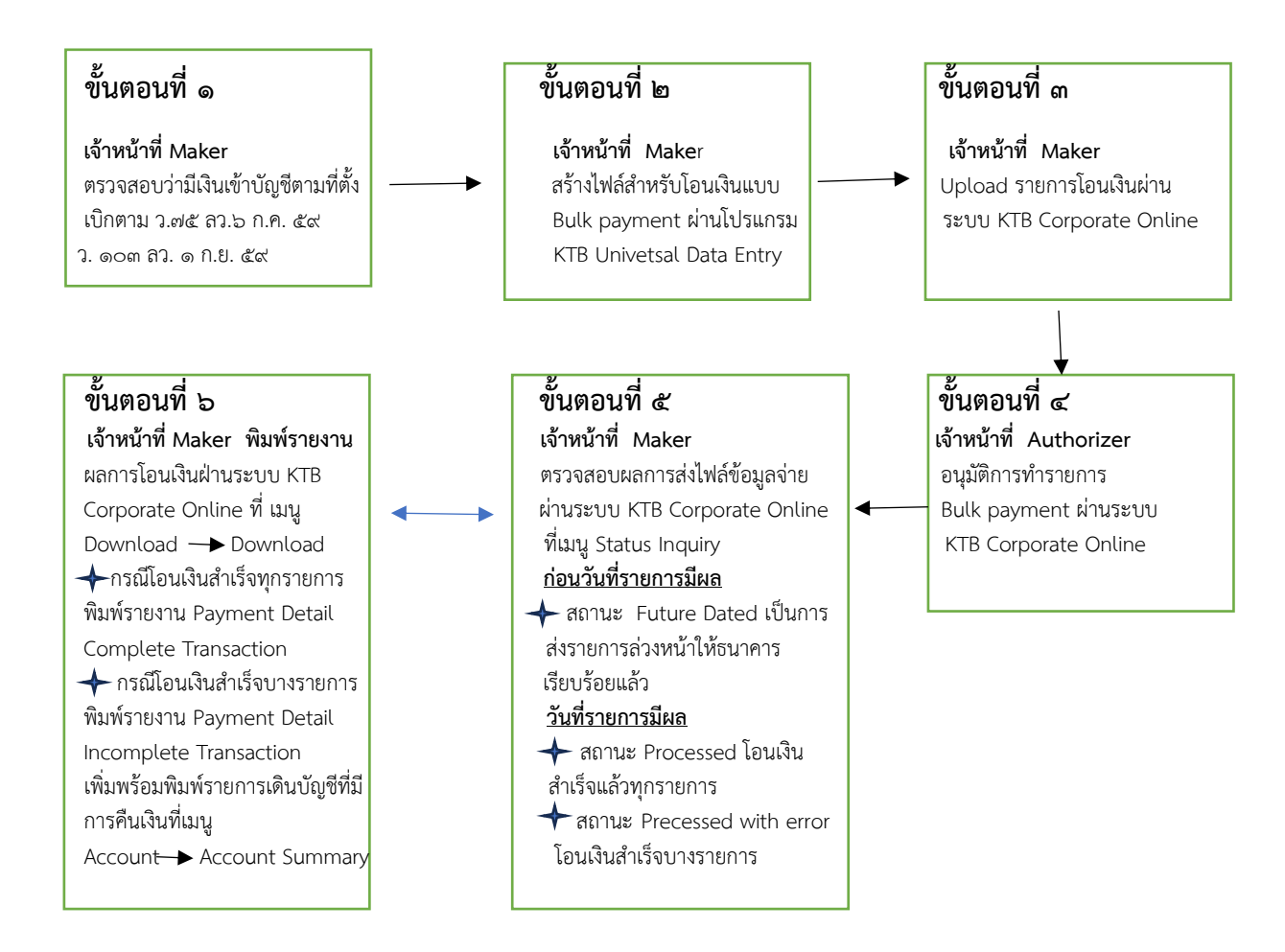

#### **ระเบียบที่เกี่ยวข้อง**

การปฏิบัติงานในระบบ KTB Corporate Online ด้านการจ่ายเงิน มีแนวทางและระเบียบที่เกี่ยวข้องใน การปฏิบัติงานดังนี้

ื ๑. หนังสือกระทรวงการคลัง ด่วนที่สุด ที่ กค ๐๔๐๒.๒/ว ๗๕ ลงวันที่ ๖ กรกฎาคม ๒๕๕๙ เรื่อง หลักเกณฑ์และวิธีปฏิบัติในการจ่ายเงินผานระบบอิเล็กทรอนิกส์กรณีถอนเงินรายได้แผ่นดินประเภทค่าปรับ

๒. หนังสือกระทรวงการคลัง ด่วนที่สุด ที่ กค ๐๔๐๒.๒/ว ๑๐๓ ลงวันที่ ๑ กันยายน ๒๕๕๙ เรื่อง หลักเกณฑ์และวิธีปฏิบัติในการจ่ายเงิน การรับเงินและการนำเงินส่งคลังของส่วนราชการผ่านระบบอิเล็กทรอนิกส์ (KTB Corporate Online)

. ๓. หนังสือกระทรวงการคลัง ด่วนที่สด ที่ กค ๐๔๐๒.๒/ว ๑๐๙ ลงวันที่ ๙ กันยายน ๒๕๕๙ เรื่อง การ กำหนดตัวบุคคลผู้มีสิทธิเข้าใชงานในระบบ KTB Corporate Online

4. ระเบียบกระทรวงการคลัง ว่าด้วยการเบิกเงินจากคลัง การรับ การจ่ายเงิน การเก็บรักษาเงิน และการ นำเงินส่งคลัง พ.ศ. ๒๕๖๒

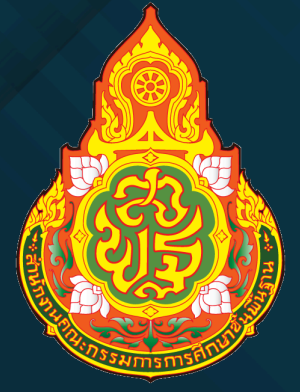

# **สำ นักนั งานเขตพื้นพื้ ที่การศึกษาประถมศึกษาอ่างทอง**

**สำ นักนั งานคณะกรรมการการศึกษาขั้นขั้ พื้นพื้ ฐาน กระทรวงศึกษาธิกธิ าร**